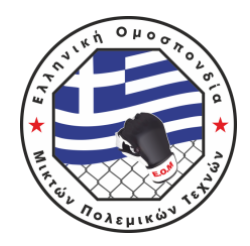

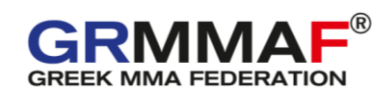

# **ΟΔΗΓΙΕΣ ΧΡΗΣΗΣ ΕΦAΡΜΟΓΗΣ SMOOTHCOMP**

**Για να δηλώσετε συμμετοχή για μια διοργάνωση της Ελληνικής Ομοσπονδίας Μικτών Πολεμικών Τεχνών μέσω της εφαρμογής SMOOTHCOMP ακολουθείστε τα παρακάτω απλά βήματα:** 

1. Αρχικά, δημιουργήστε έναν λογαριασμό χρήστη [\(https://smoothcomp.com/en\)](https://smoothcomp.com/en).

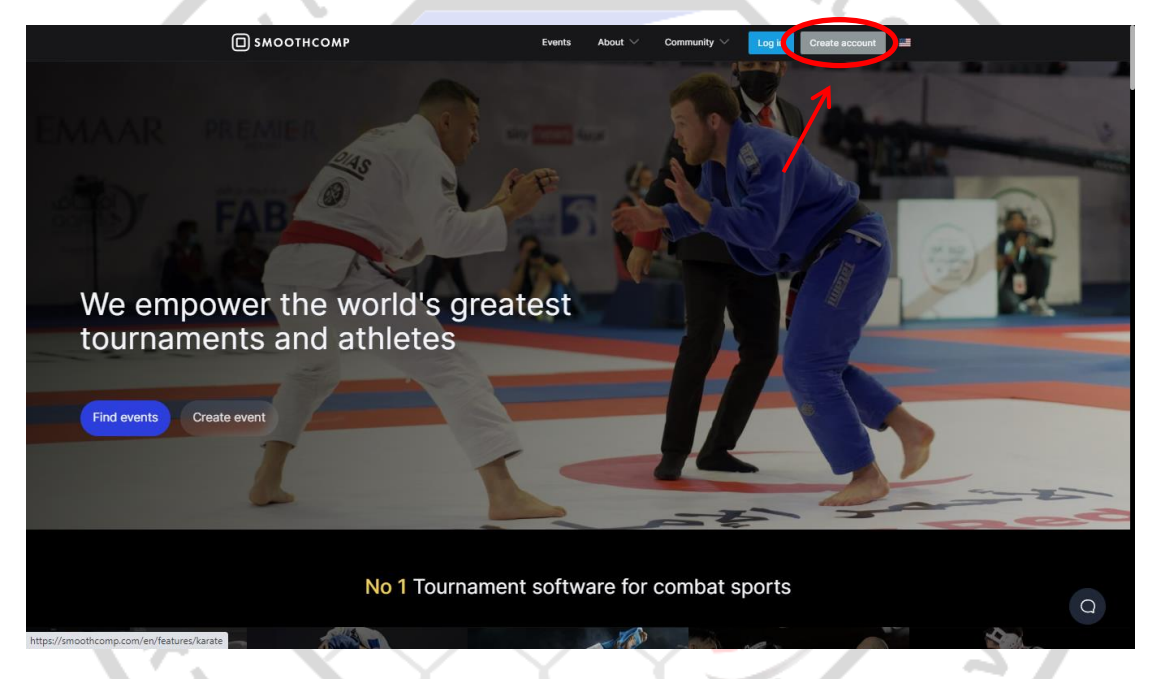

2. Συμπληρώστε τα στοιχεία σας και ακολουθήστε τις απλές οδηγίες που θα σας δώσει η εφαρμογή για τη δημιουργία του λογαριασμού σας.

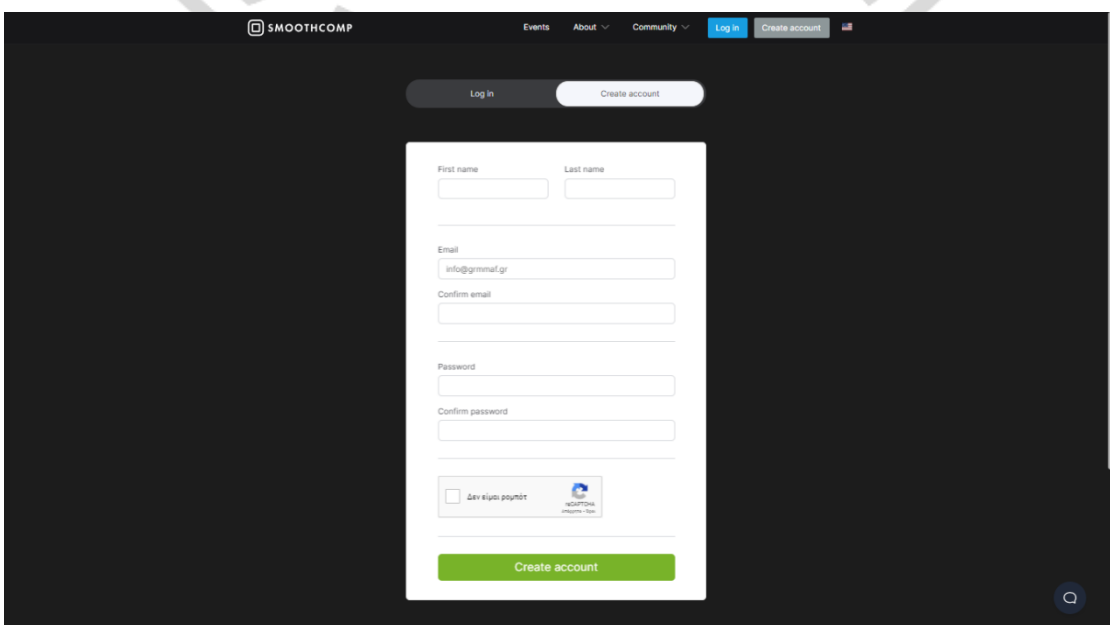

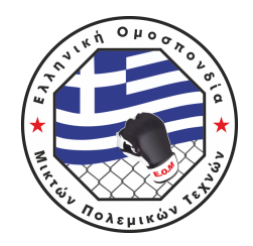

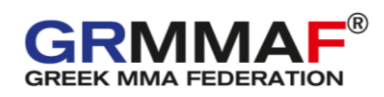

3. Εάν διαθέτετε ήδη λογαριασμό συνδεθείτε χρησιμοποιώντας το email και τον κωδικό σας.

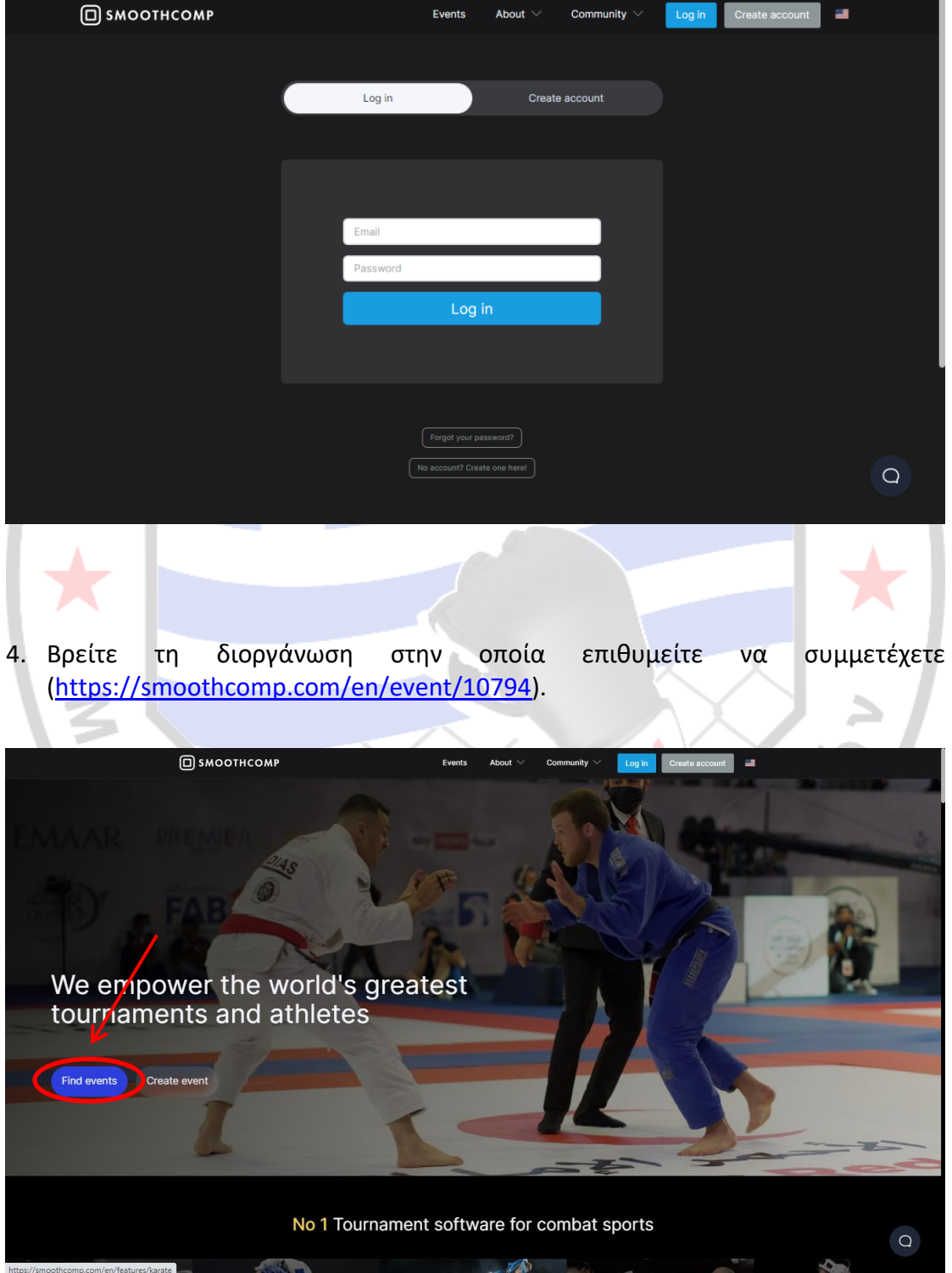

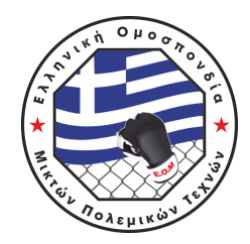

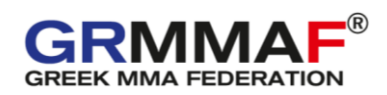

5. Δηλώστε συμμετοχή στη διοργάνωση.

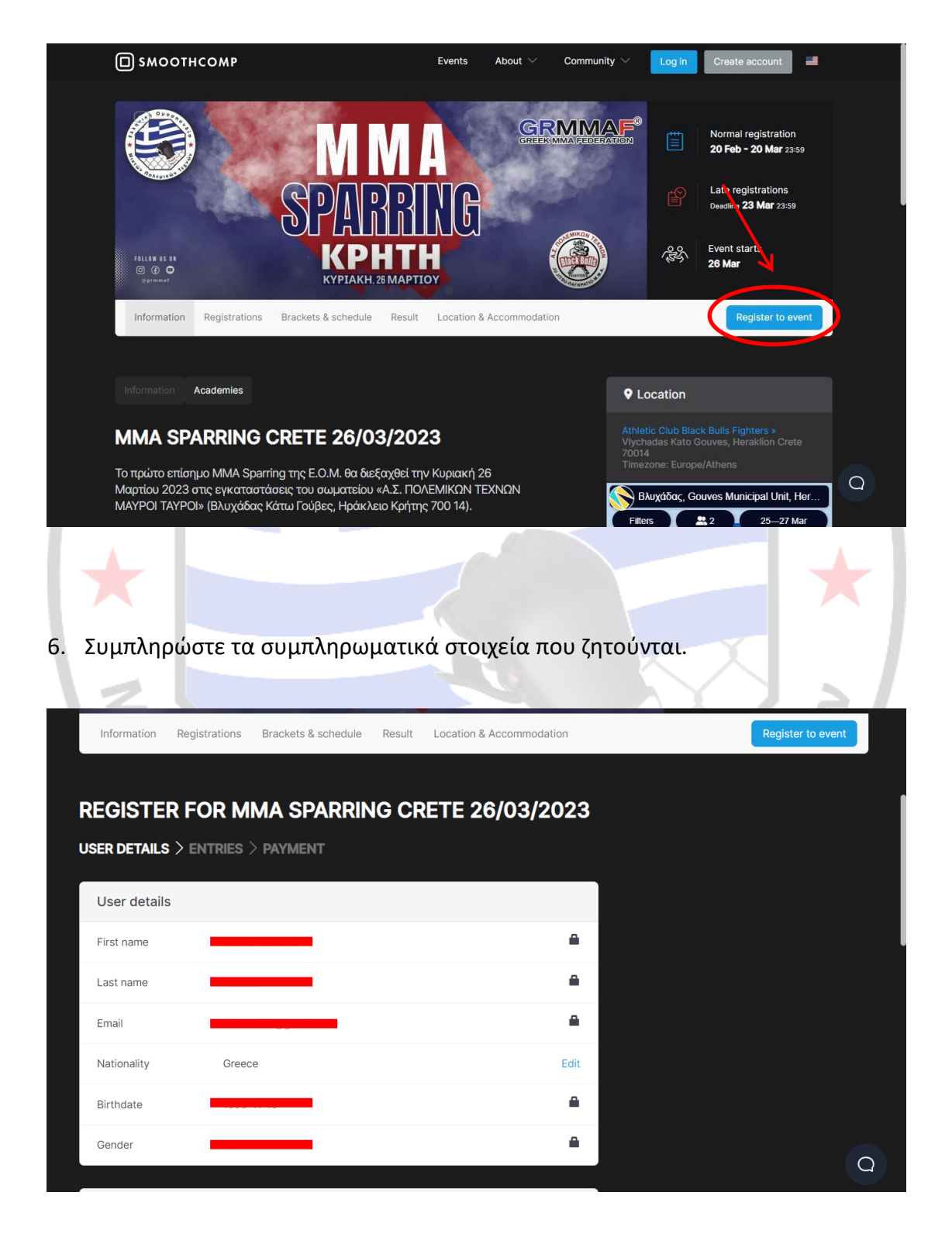

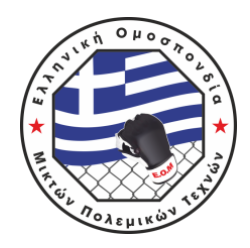

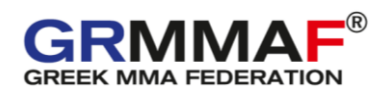

7. Συμπληρώστε στο "Academy" τον τετραψήφιο κωδικό του σωματείου που ανήκετε (π.χ. 0001) με βάση τον κωδικό που θα βρείτε στα "info" της αρχικής σελίδας της διοργάνωσης.

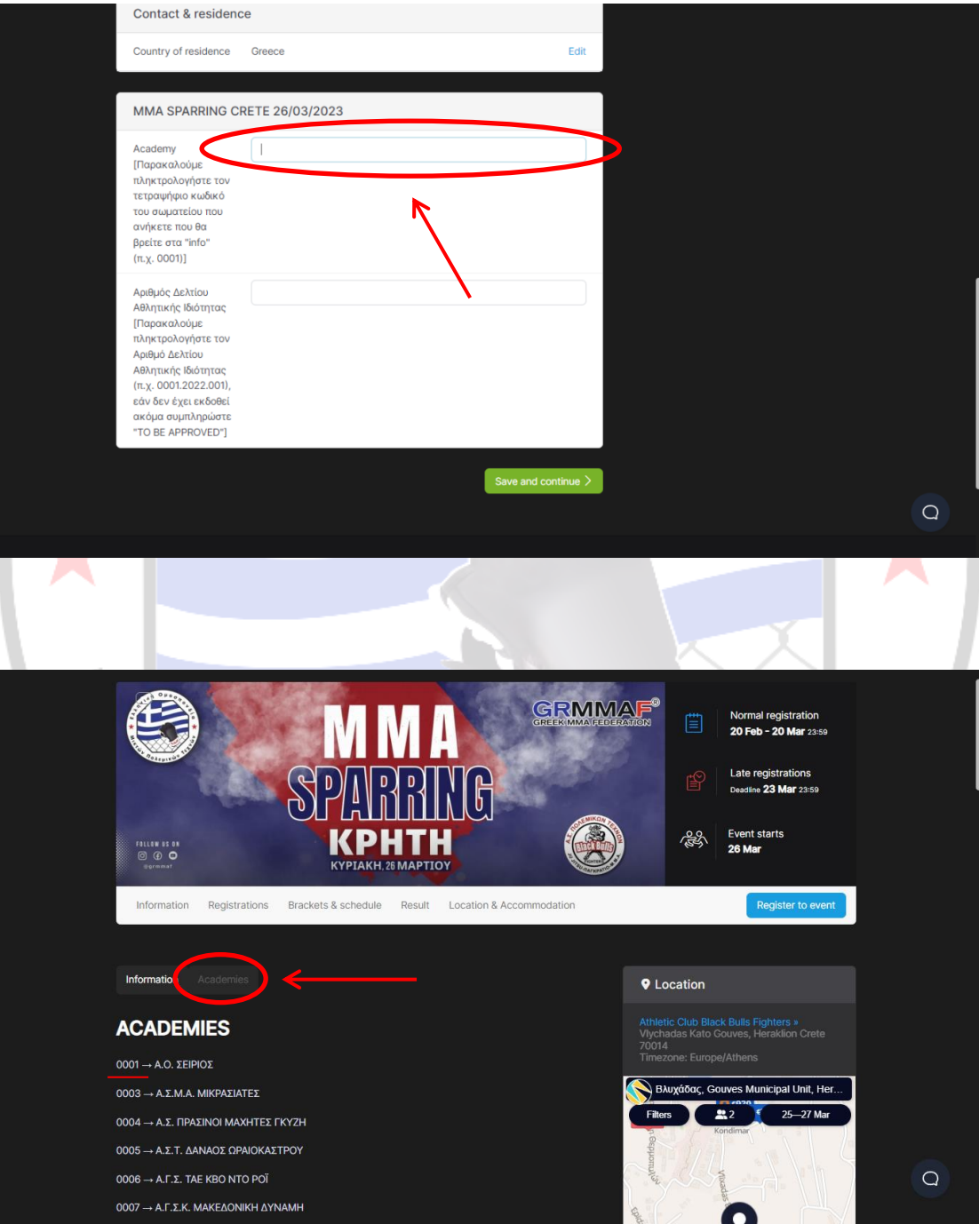

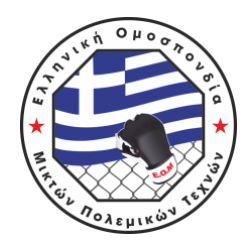

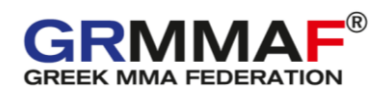

8. Συμπληρώστε τον αριθμό Δελτίου σας (π.χ. 0001.2022.001). Σε περίπτωση που δεν έχει εκδοθεί ακόμα συμπληρώστε το κείμενο "TO BE APPROVED".

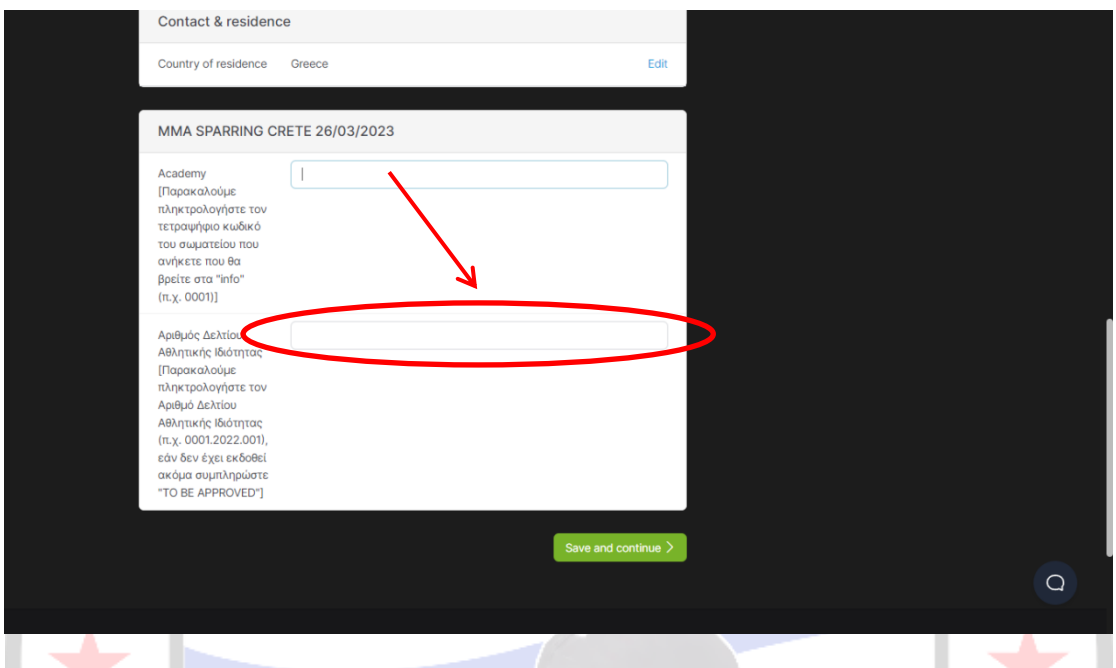

9. Στη συνέχεια επιλέγουμε την κατηγορία στην οποία θέλουμε να αγωνιστούμε και επιλέγουμε "Add". Προσοχή, διαβάστε αναλυτικά τους περιορισμούς κάθε κατηγορίας και επιπέδου που θα βρείτε στην επίσημη προκήρυξη της διοργάνωσης [\(https://grmmaf.gr/episimi-prokiryxi-mma-sparring-kriti-2023/\)](https://grmmaf.gr/episimi-prokiryxi-mma-sparring-kriti-2023/).

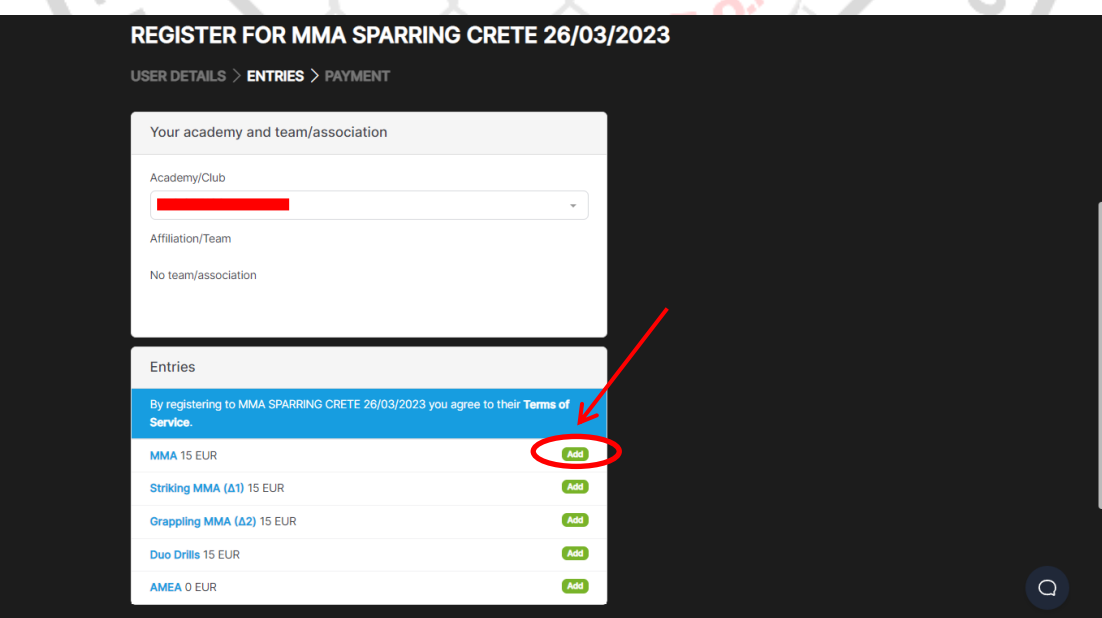

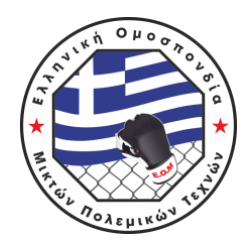

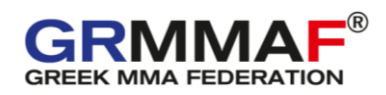

10. Συμπληρώνουμε προσεκτικά τα χαρακτηριστικά της κατηγορίας μας (φύλο, ηλικία, κιλά και επίπεδο) και πατάμε "Register". Μπορούμε να δηλώσουμε ελεύθερα όσες κατηγορίες επιθυμούμε.

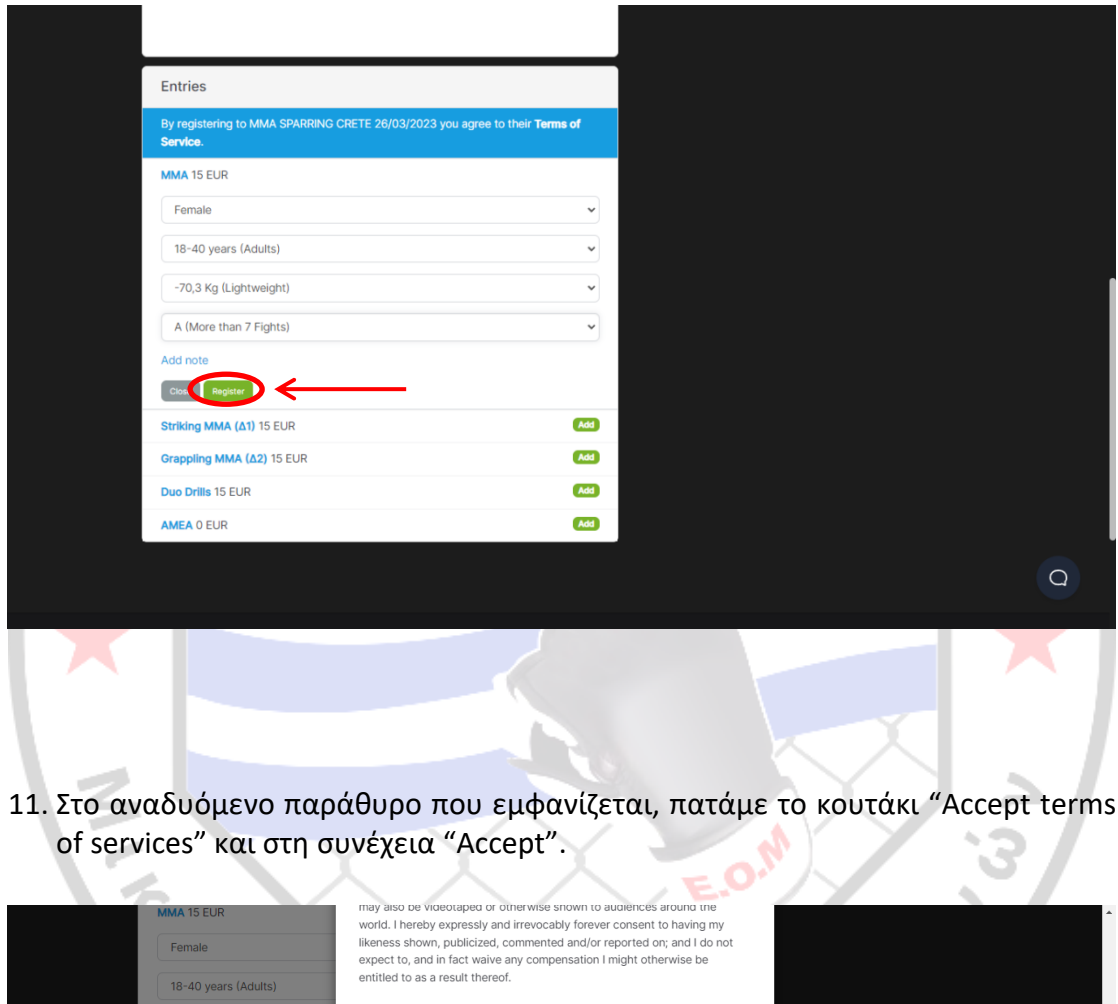

#### Disputes

-70,3 Kg (Lightweight)

A (More than 7 Fights)

Striking MMA (A1) 15 EUR Grappling MMA (A2) 15 FUR

Add note

Close Register

Duo Drills 15 EUR

AMEA 0 EUR

The organizer hereby expressly reserves the right, in its sole and absolute discretion, with or without cause to deny a potential athlete/competitor's registration/application for permission to compete in the event. The terms<br>athlete and/or competitor may be used interchangeably. If any dispute arises out of, or is any way related to your participation in this event, by entering your registration application, you are hereby expressly waiving and<br>giving up your right to the filing of a lawsuit in city, state, or federal court gives you rigin. to the limit of and a trial by jury. The word "dispute" as used above refers to anything, including claims for injury (which you have already waived) that may have occurred or you claim did not occur at th

#### In case of minors under 18 years old.

A cept terms of services.

express permission to compete in the event for which we are registering. express permission to complete in the event for much we are registently.<br>And, that I have read and understood every provision of the release of<br>liability and that I am legally competent to and freely enter into this releas therein and any and all successors, assigns or any other representative<br>acting upon the minor's behalf.

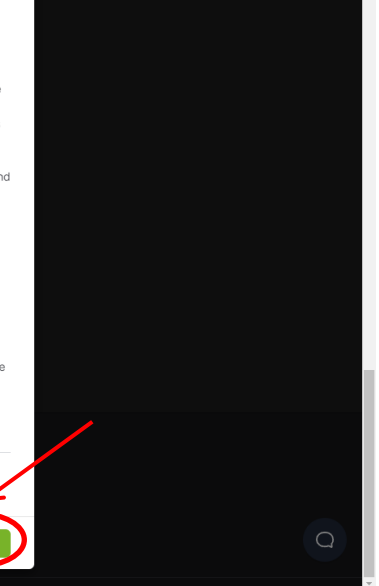

6

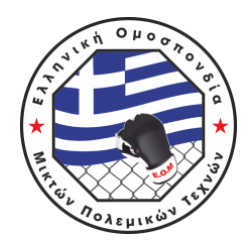

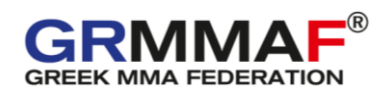

12. Αφού μας εμφανίσει την συμμετοχή που έχουμε δηλώσει και ελέγξουμε την ορθότητά της, προχωράμε πατώντας "Continue to payment".

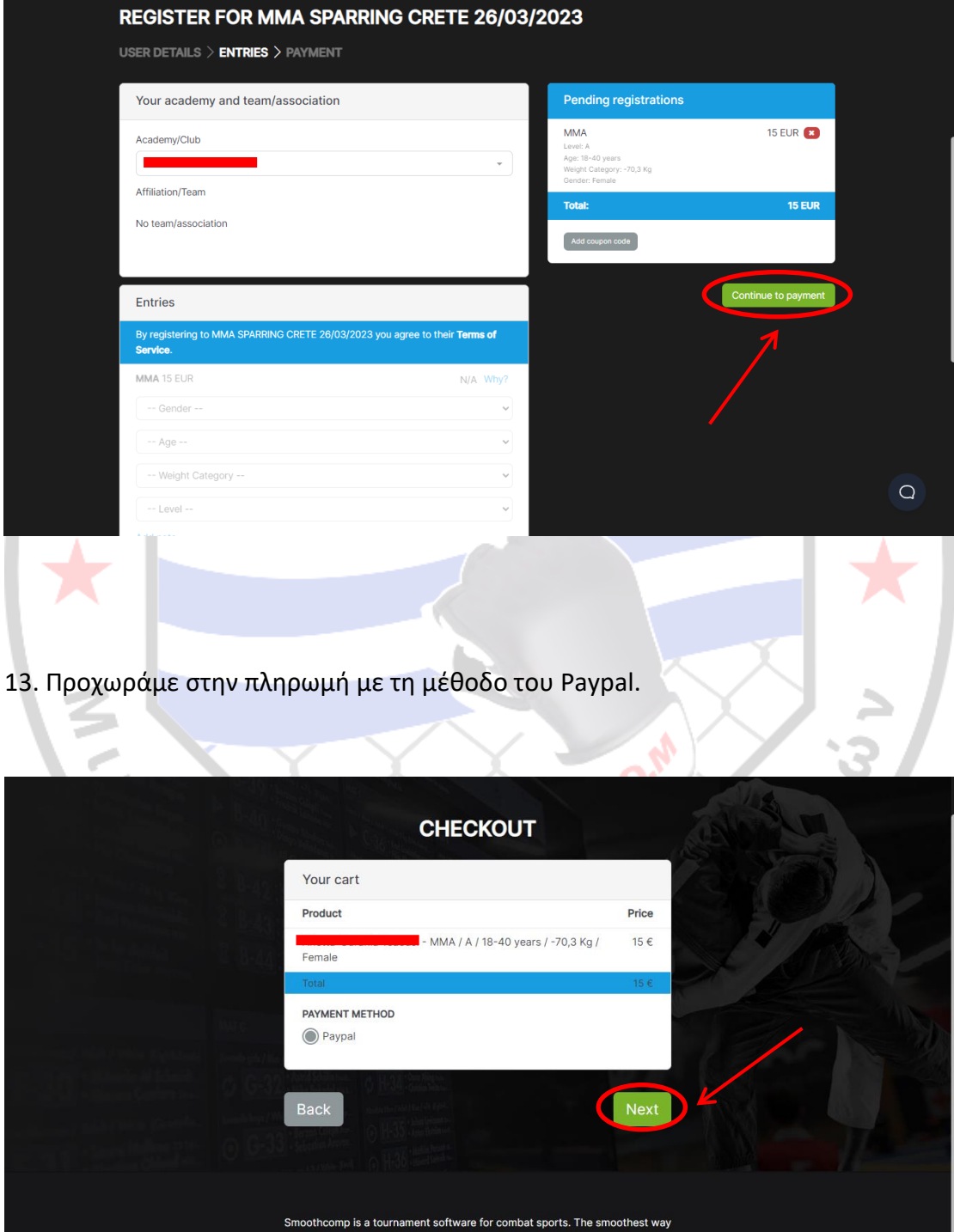

 $\hbox{\large \it \Omega}$ 

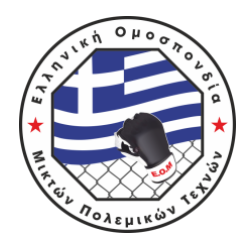

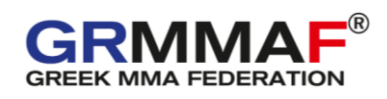

14. Ολοκληρώνουμε την πληρωμή του παραβόλου συμμετοχής μέσω της εφαρμογής.

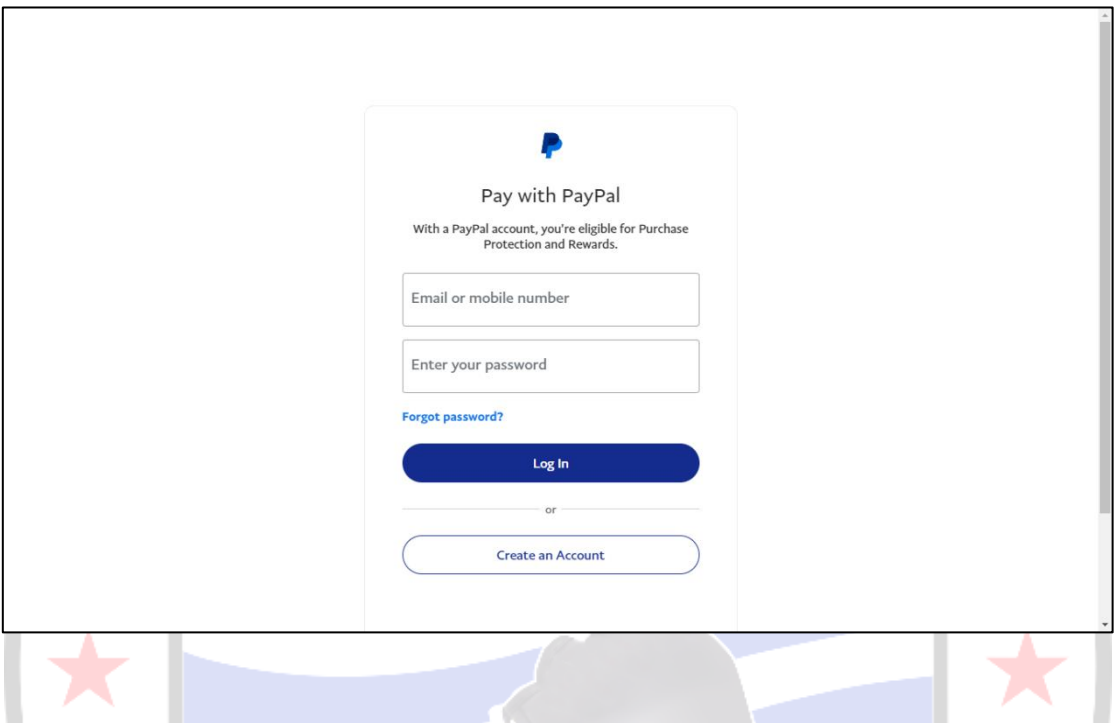

15. Έχοντας ολοκληρώσει με επιτυχία την πληρωμή του παραβόλου θα μας εμφανιστεί το ακόλουθο μήνυμα.

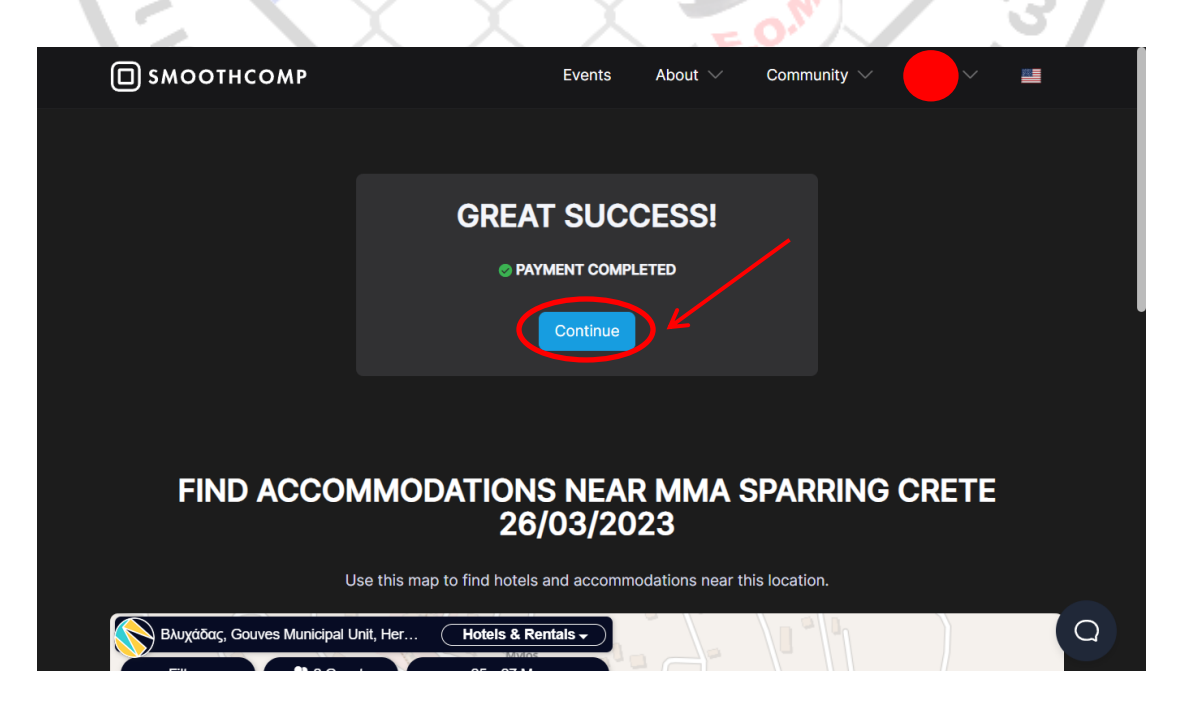

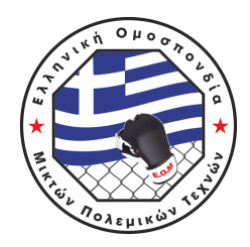

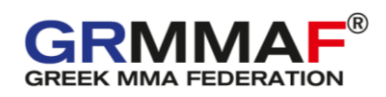

16. Πατώντας στον λογαριασμό σας θα μπορείτε πλέον να βλέπετε τη δήλωσή σας και να κάνετε κάποια πιθανή αλλαγή ΠΡΙΝ την ημερομηνία λήξης των εγγραφών επιλέγοντας "Edit".

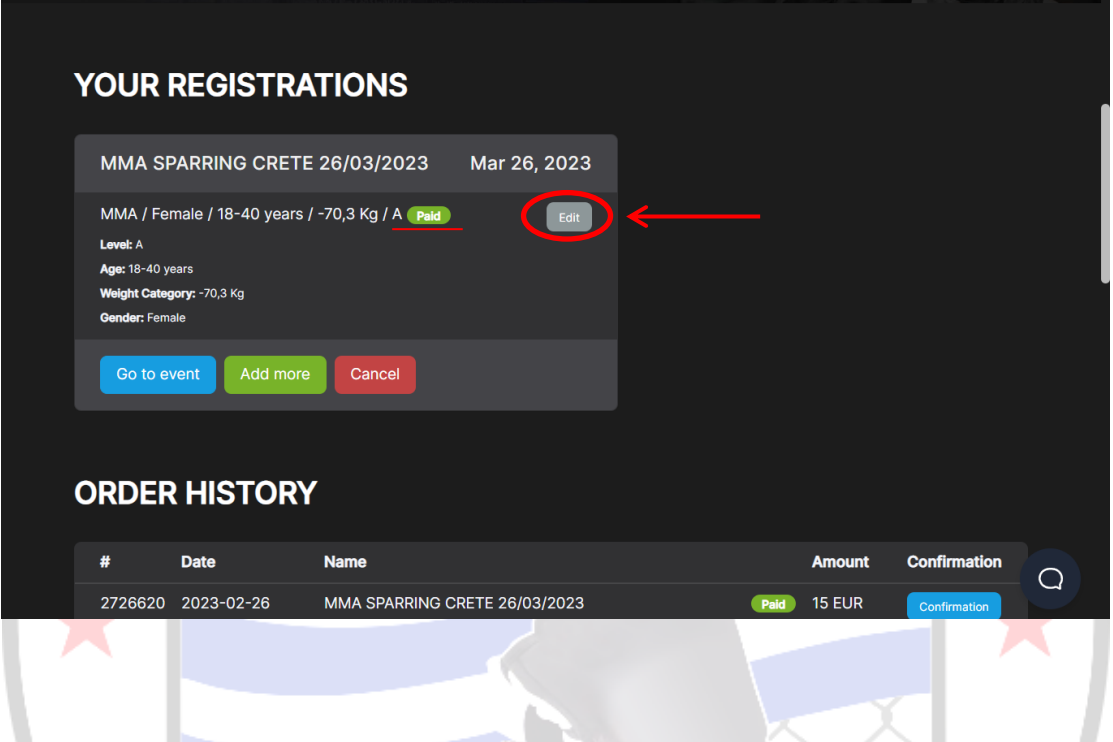

### **ΠΡΟΣΟΧΗ!!!**

**Οι συμμετοχές έχουν περαστεί στο σύστημα και θεωρούνται έγκυρες μόνο μετά την ολοκλήρωση της πληρωμής του αντίστοιχου παραβόλου. Σε περίπτωση που η πληρωμή παραμείνει σε εκκρεμότητα μετά την λήξη της προθεσμίας δηλώσεων, η συμμετοχή ΔΕΝ θα περαστεί στο σύστημα.**

Για οποιαδήποτε επιπλέον διευκρίνιση ή οδηγία σχετικά με το σύστημα διαχείρισης των συμμετοχών σας στην εφαρμογή, μπορείτε να επικοινωνήσετε μαζί μας:

**MONEWIKWY** 

- Email: [info@grmmaf.gr](mailto:info@grmmaf.gr)
- Τηλ.: 210-8040223 / 6970358438
- Facebook/Instagram: grmmaf

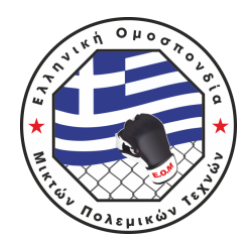

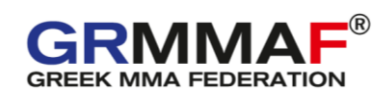

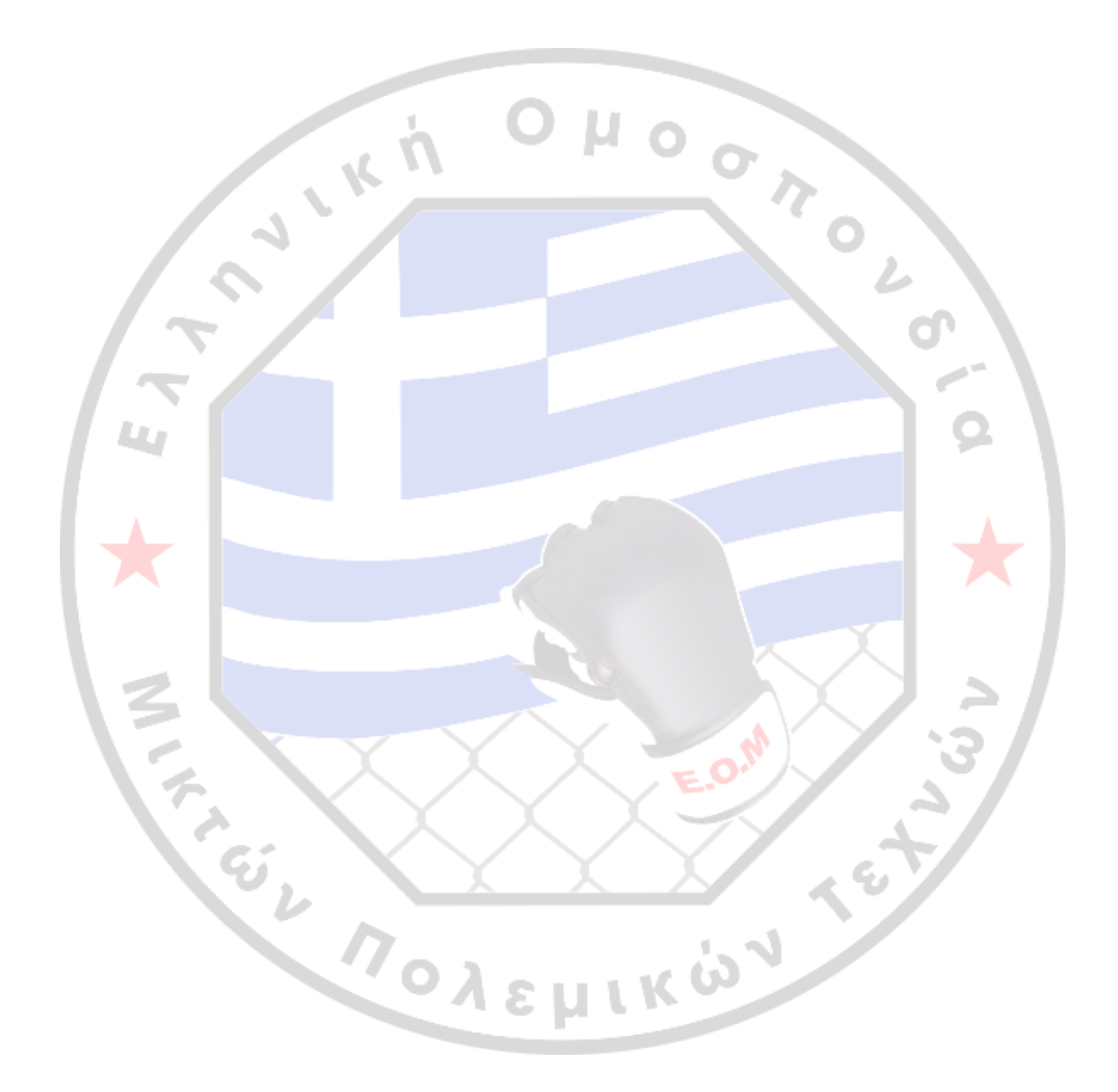